## 一、網卡與 IP 查詢方式

## 方法一

在主機接上網路線的情況下,開啟控制台(設定)->執行「網路和網際網路」-> 「網路和共用中心」->打開連線狀態(藍色字)->點選詳細資料後,裡面有一個實 體位址(Physical Address)就是網卡 MAC 位址;而 IPv4 就是目前的 IP 位址。 1.於開始欄,win10 開啟設定;win7 開啟控制台

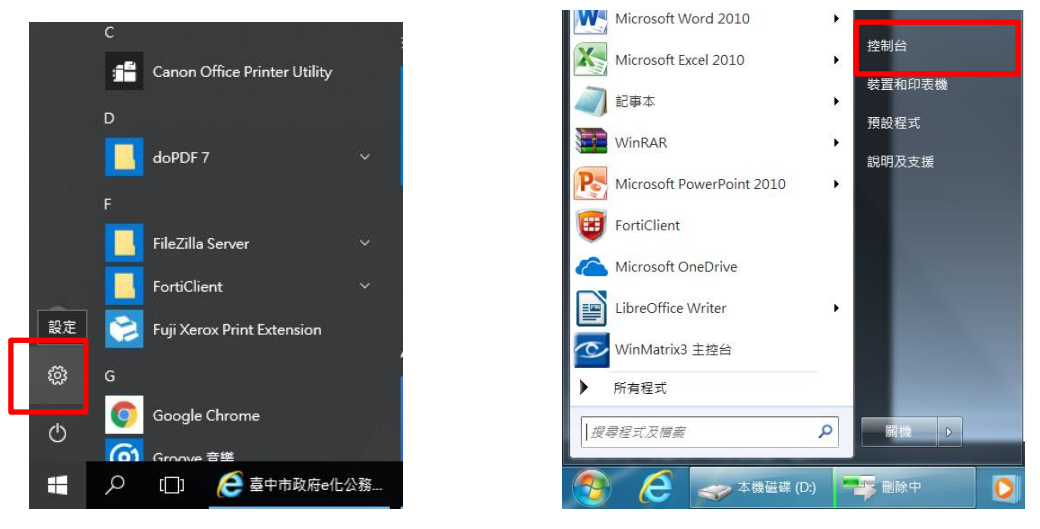

Windows10 書面 Windows7 書面

2.win10 在設定開啟網路和網際網路後再開網路和共用中心;win7 點開控制台就 可以馬上找到網路和共用中心。

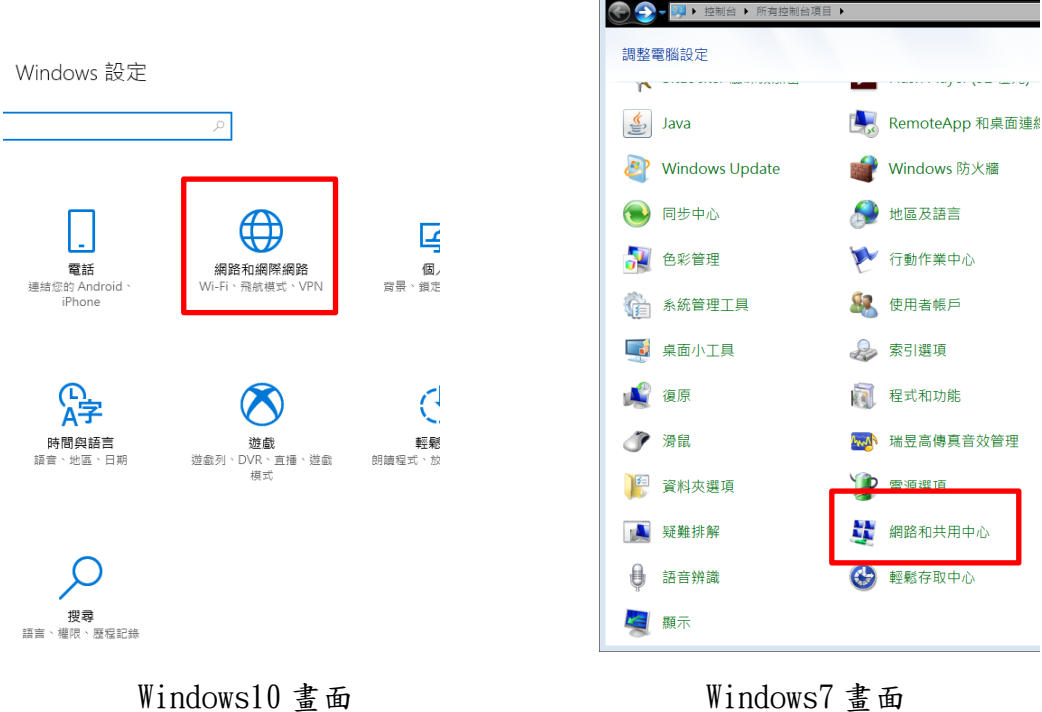

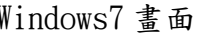

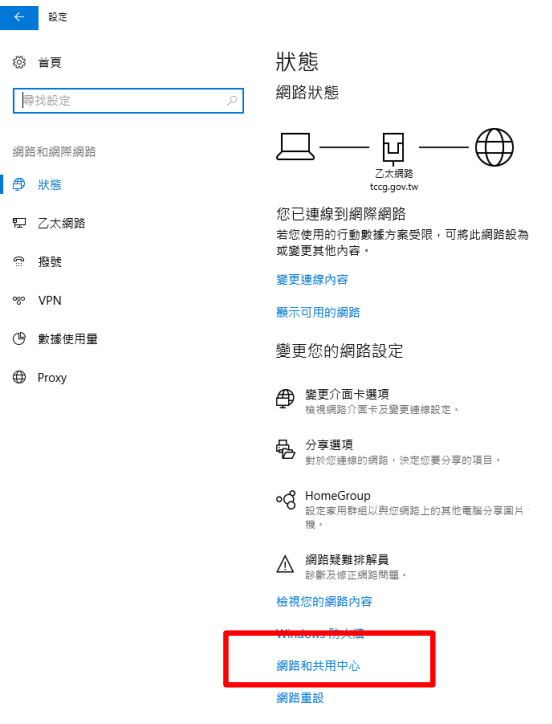

Windows10 畫面

3.點開存取類型內的網路連線狀態(藍色字)

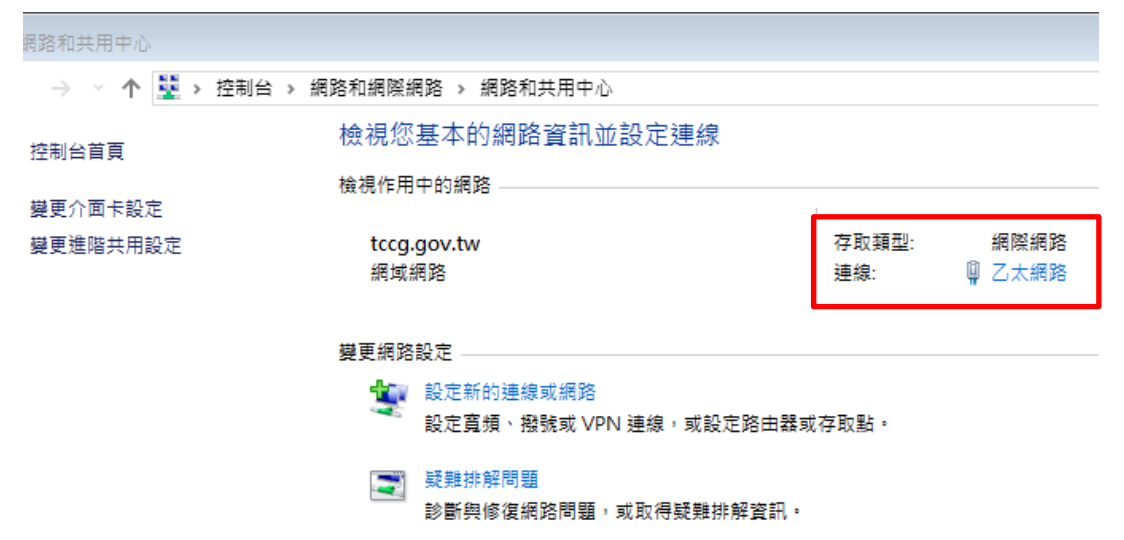

4.點開詳細資料

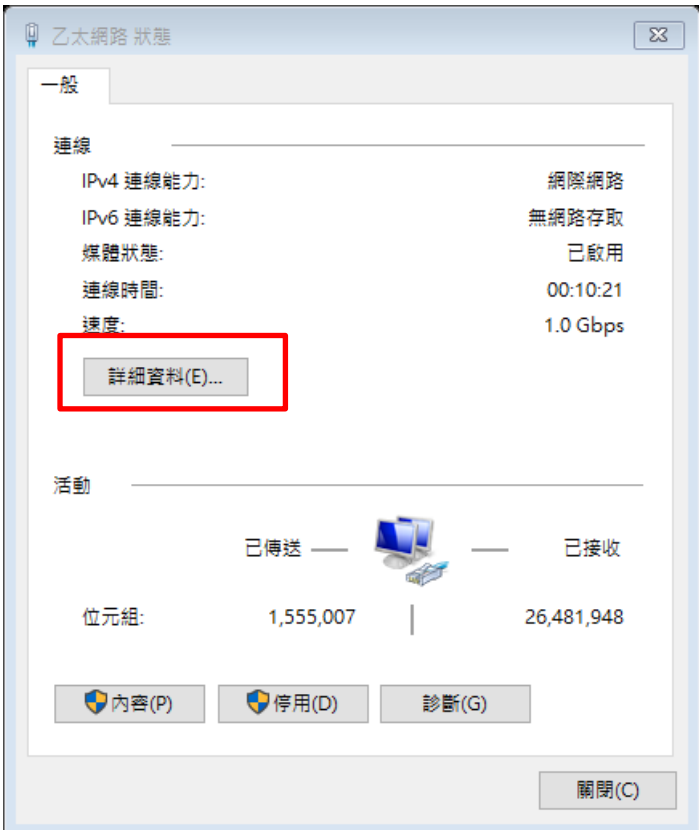

5. 實體位址(Physical Address)就是網卡 MAC 位址;而 IPv4 就是目前的 IP 位 址。

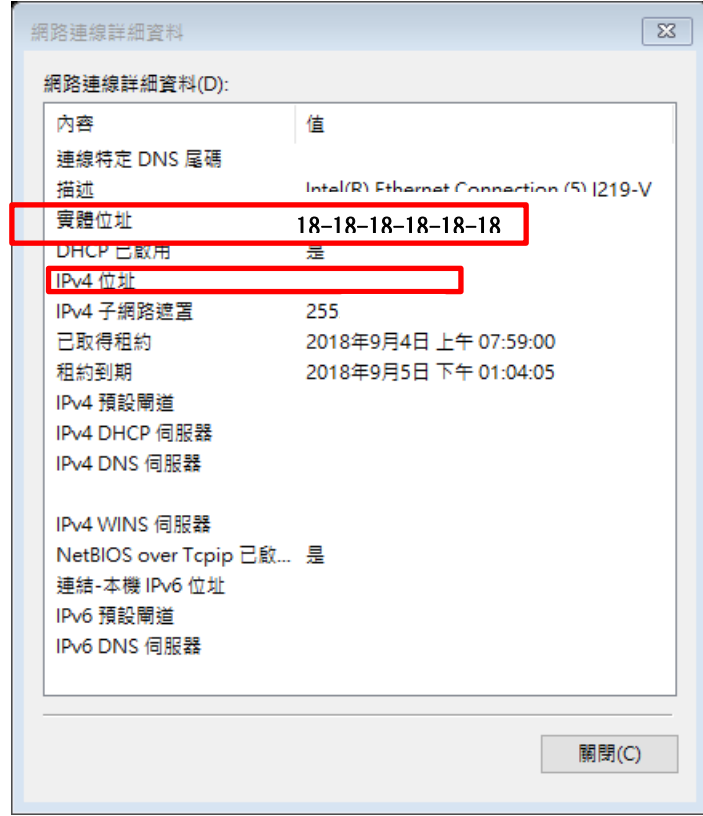

## 方法二

在主機接上網路線的情況下,點選開始→搜尋列輸入 cmd→指令視窗輸入 ipconfig/all→找尋不是"媒體已中斷連線"的網路或連線(內容資訊通常為最 多),裡面有一個實體位址(Physical Address)就是網卡 MAC 位址;而 IPv4 就是 目前的 IP 位址。

1.搜尋列輸入 cmd

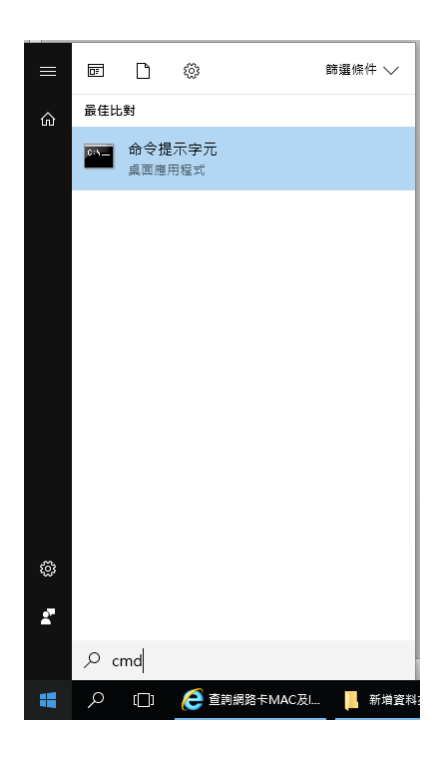

2. 指令視窗輸入 ipconfig/all

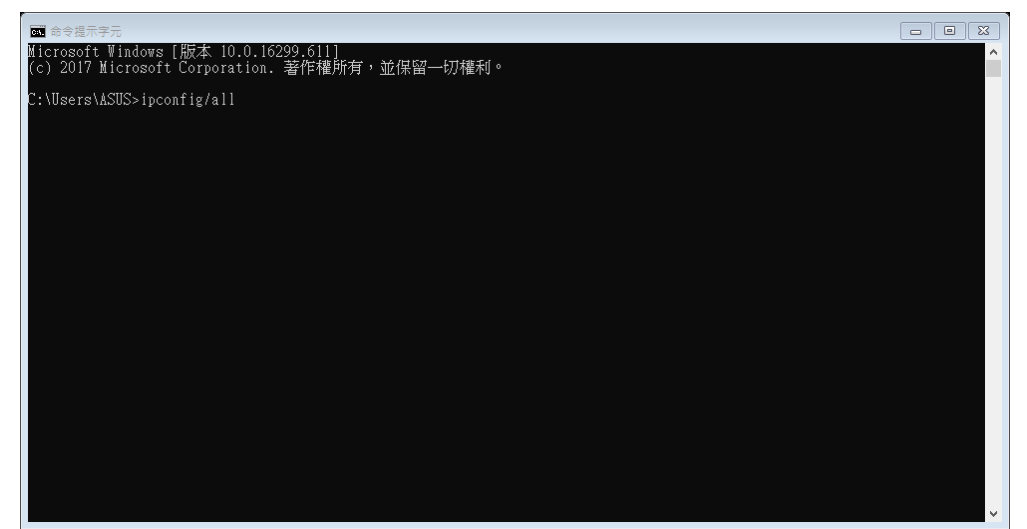

3.找尋不是"媒體已中斷連線"的網路或連線(內容資訊通常為最多)的網卡位 址與 IP 位址。

■ 命令提示字元 Microsoft Windows [版本 10.0.16299.611]<br>(c) 2017 Microsoft Corporation. 著作權所有,並保留一切權利。 C:\Users\ASUS>ipconfig/all Windows IP 設定 機名稱<br>要 DNS 尾碼  $\ldots$ : EDHR10706 金 2022年 - 1022年 - 1022年 - 1022年 - 1022年 - 1022年 - 1022年 - 1022年 - 1022年 - 1022年 - 1022年 - 1022年 - 1022年 - 102<br>『F 路由取用<br>DNS 尾碼搜尋清單<br>DNS 尾碼搜尋清單 混合式<br>否否 tccg.gov.tw 乙太網路卡 乙太網路 3: ベ₩₩Hr < △人₩₩Hr >.<br>連線特定 DNS 尾碼 .<br>描述 . . . . . . . . Fortinet SSL VPN Virtual Ethernet Adapter 置體位址<br>DHCP 已啟用<br>自動設定啟用<br>連結 本機 IPv6 位址 .<br><sup>JEB</sup>rst 位址 والفاعد فالفراقي 倉 建結--本機 IPvb 12址<br>IPv4 位址<br>子額路遮罩<br>予額路遮罩<br>預設間通 IDD:<br>DHCPv6 用戶端 DUID:<br>DHCPv6 用戶端 DUID:<br>DNS 伺服器 NetBIOS over Topip . . . . . . . . . 飯用 乙太網路卡 乙太網路: 體位址 . . . . . . . . . . . . . . . 18-18-18-18-18-18 <mark>: ^2</mark>26%15(偏好選項)  $\alpha\lambda$  . .食蚯 . . . . . . . . . . . . .  $IPv4$ 2018年9月4日 上午 07:59:00<br>2018年9月5日 上午 10:49:49 祖用到期道理<br>和用的制造<br>DHCP 伺机 預設閘道<br>DHCP 伺服器<br>DHCPv6 IAID<br>DHCPv6 用戶端 DUID. . . . .<br>DNS 伺服器 NetBIOS over Topip . . . . . . . . . 設用 1太網路卡 乙太網路 2: 媒體狀態 . . . . . . .<br>連線特定 DNS 尾碼 . . . . . .: 媒體已中斷連線 連線特定 DNS 尾碼<br>- 描述:<br>描述: ・・・・・・・・・・<br>DNCP 已取用<br>DHD動設定取用<br>- 自動設定取用 Fortinet Virtual Ethernet Adapter (NDIS 6.30) 是是 :\Users\ASUS>

## 二、防毒軟體確認

螢幕右下方有個三角形(win7)或向上箭頭(win10)圖示,點開來確認是否有 本府應安裝使用之防毒軟體(趨勢科技 OfficeScan)或者非本府財產自行安裝 的防毒軟體。

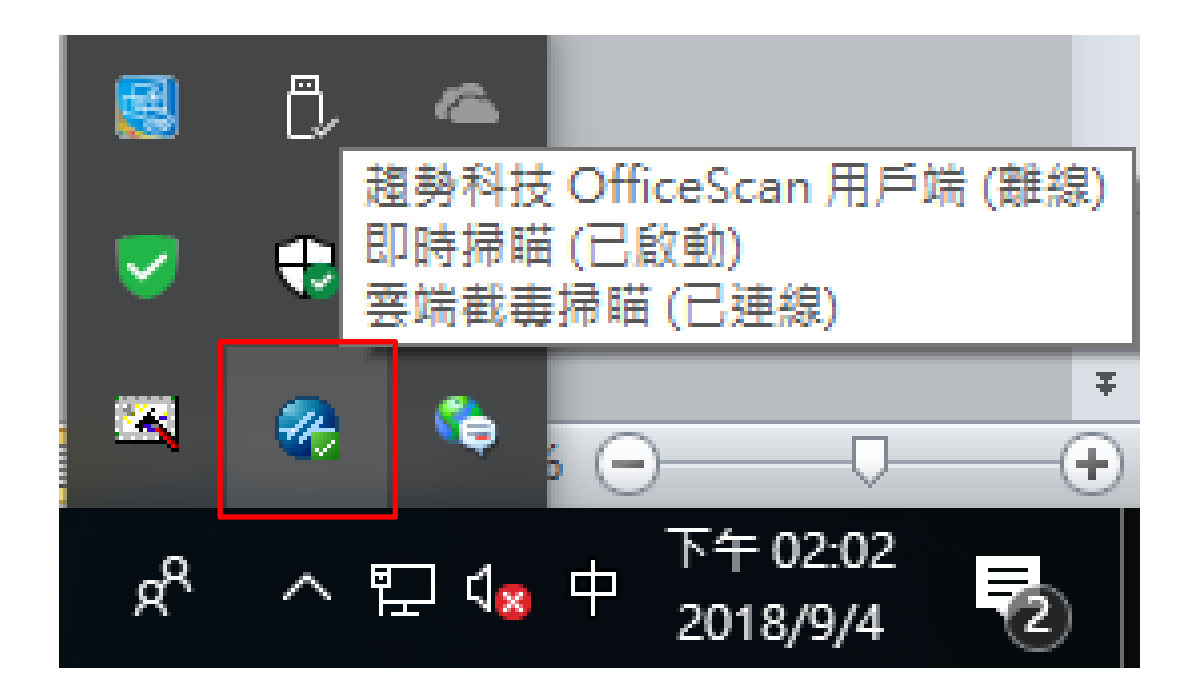